## 「信 e投国际」 基金团组织 「信e投国际」 基金商助、解作指引

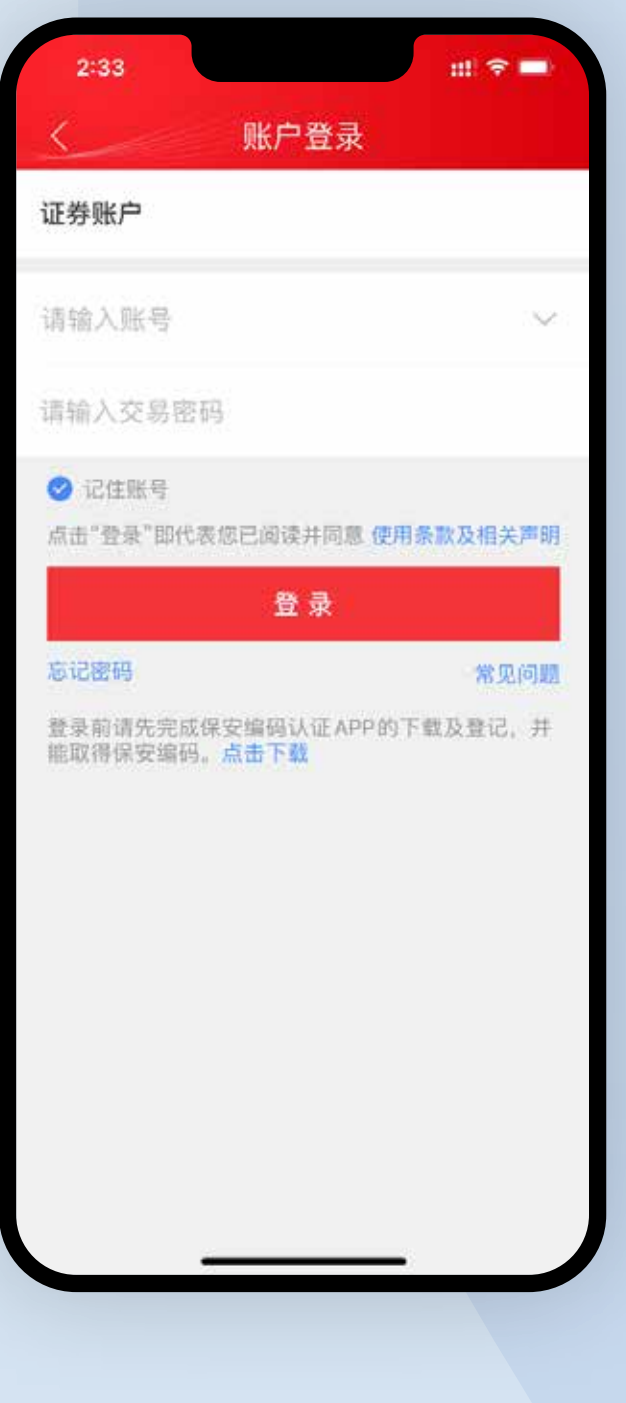

委托交易 资金管理 持仓查看 摑 自选股 新股认购 市场行情 手机开户 3 我的账户 □ 手机开户 □ 联系我们 24小时随时为您服务 > ○ 常见问题  $\bigodot$  $\frac{8}{100}$ ⊠行情 ロ<br>基金 自面

**1** 打开「信 e 投国际」app, 登录证券账户。

**2** 点击【基金】进入基金商城 页面,在此您可以进入基金 持仓及查看推荐榜单基金。

3) 客户可点击广告横幅上方的基金分类,快速查看不同类型的基金。 您也可以透过右上角搜索按钮直接搜索名称或基金代码查看该基金。

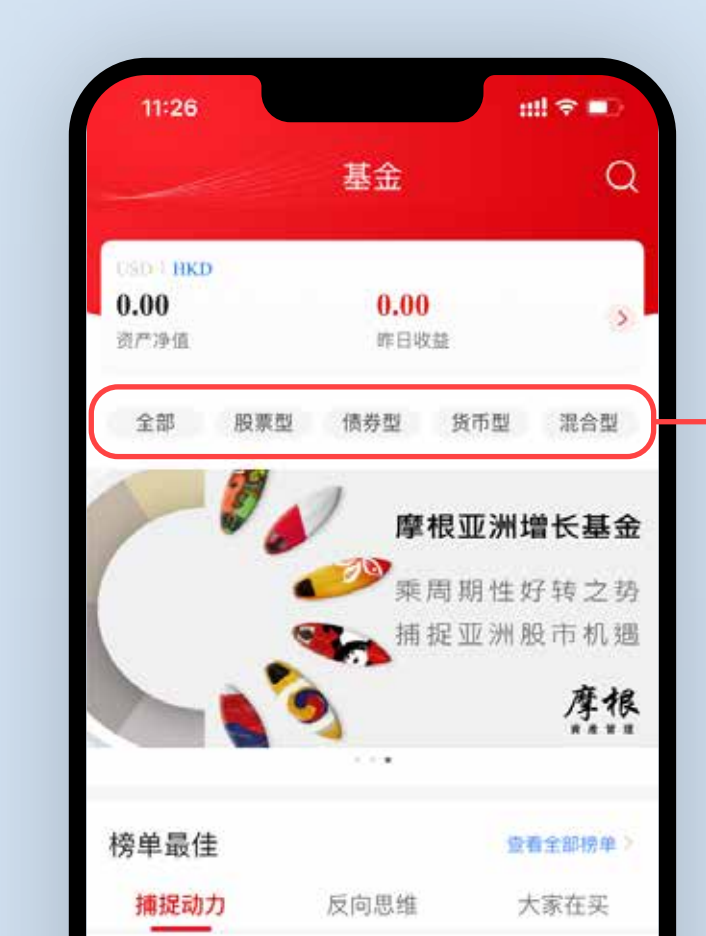

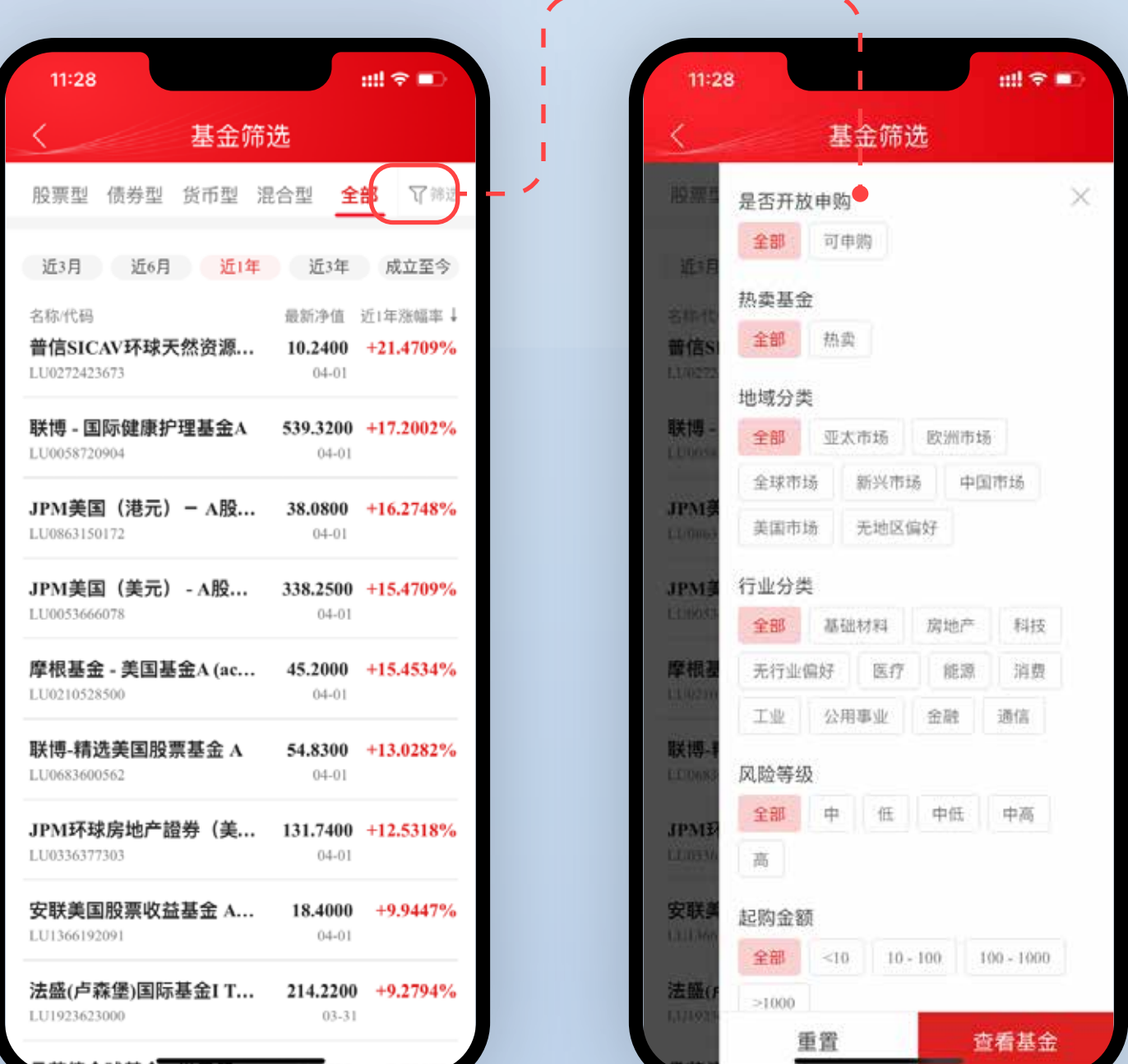

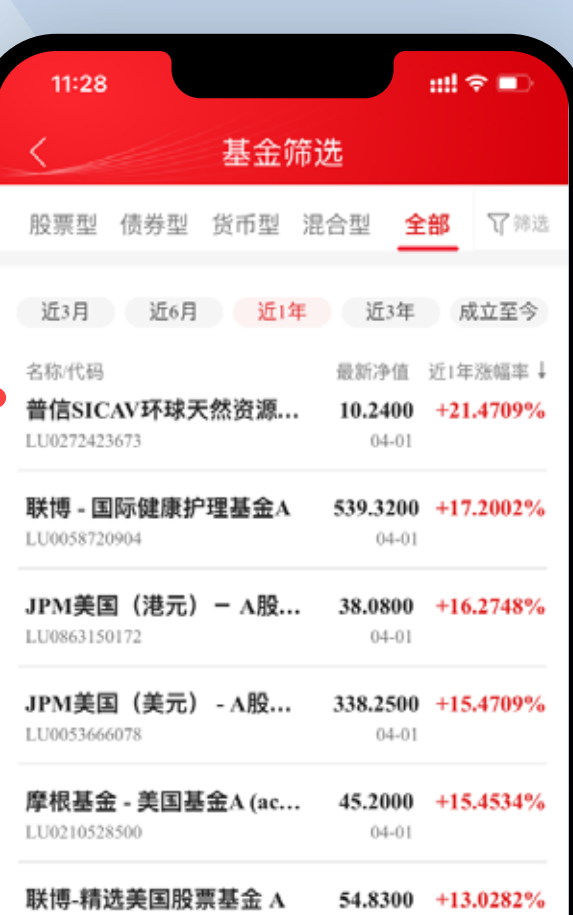

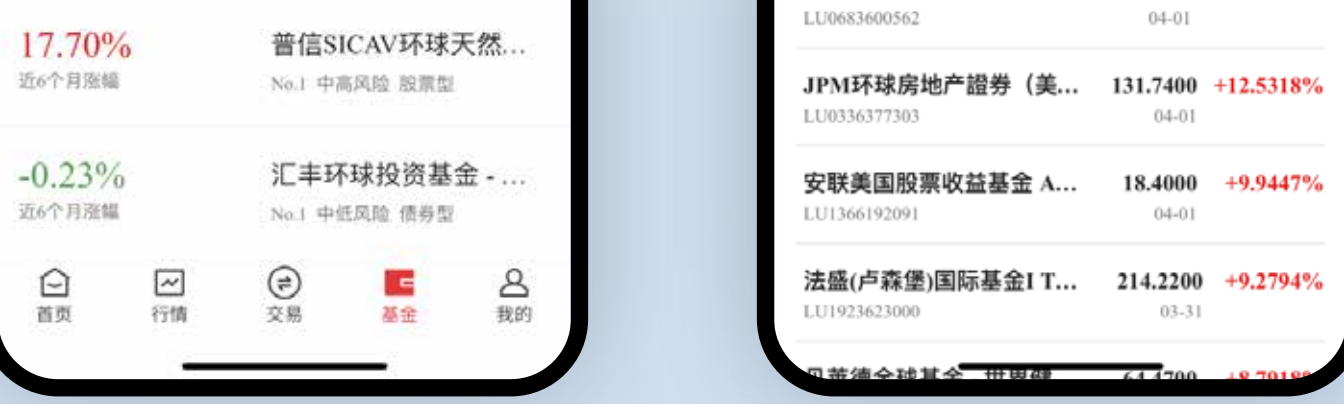

4 此外,我们还为您提供了丰富的基金筛选条件,您可以通过不同 组合的搭配进行基金的筛选。

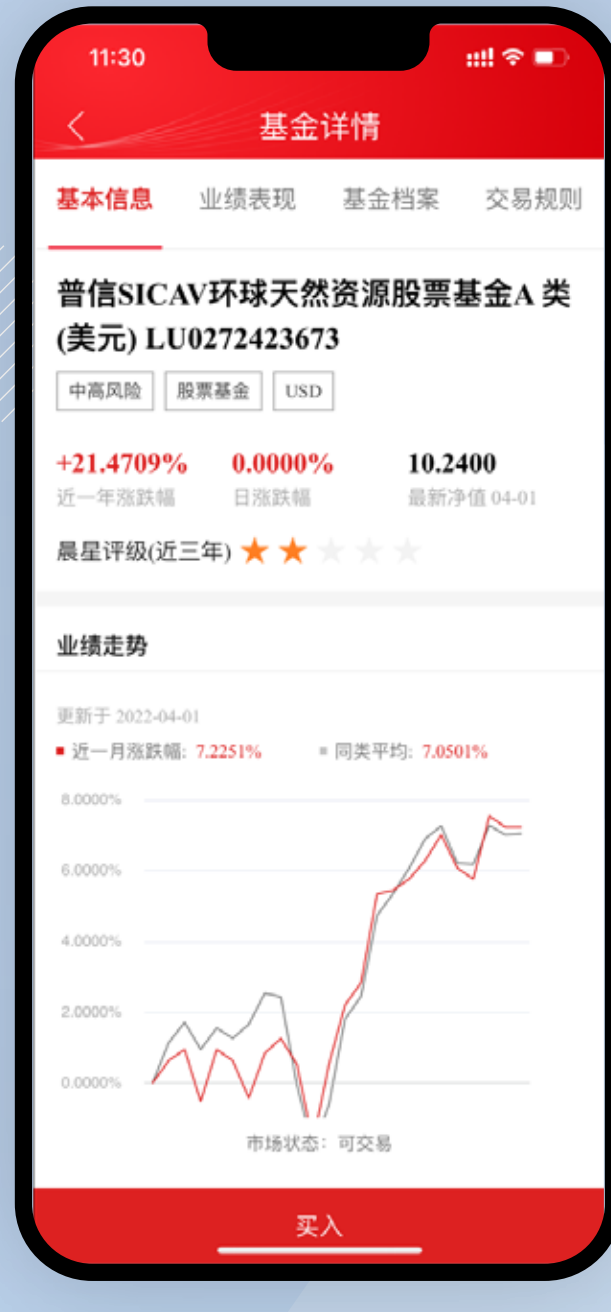

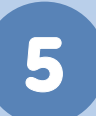

5 当您选择某一只基金后,点击并进入基金详情页面,可以查看基 金的基本信息,业绩表现,基金档案,交易规则等。

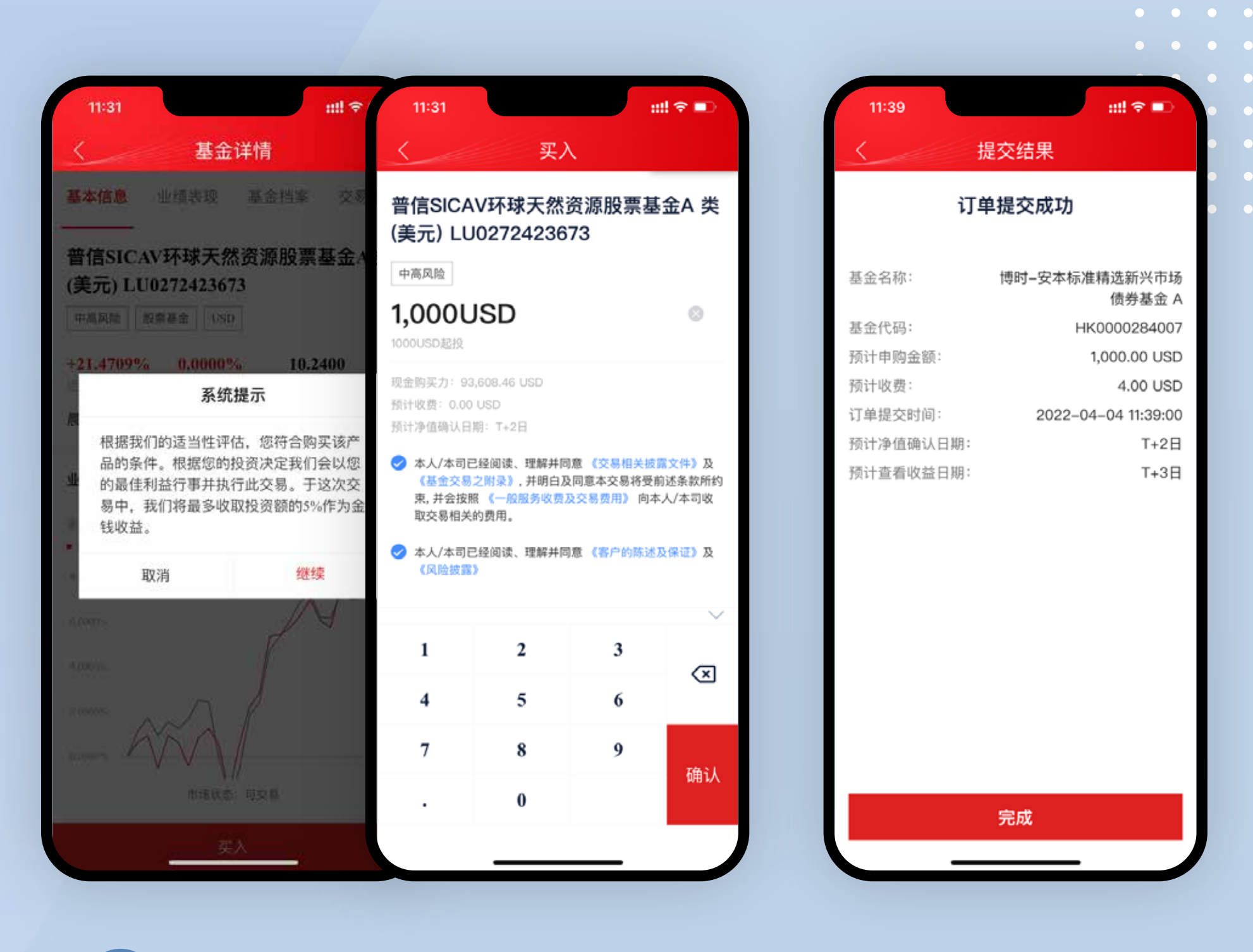

6 点击买入按钮,便会看到系统提示。点击继续,您可以进行基金 的申购,输入购买金额,即可进行认购。(注意每只基金的最低起 购资金)

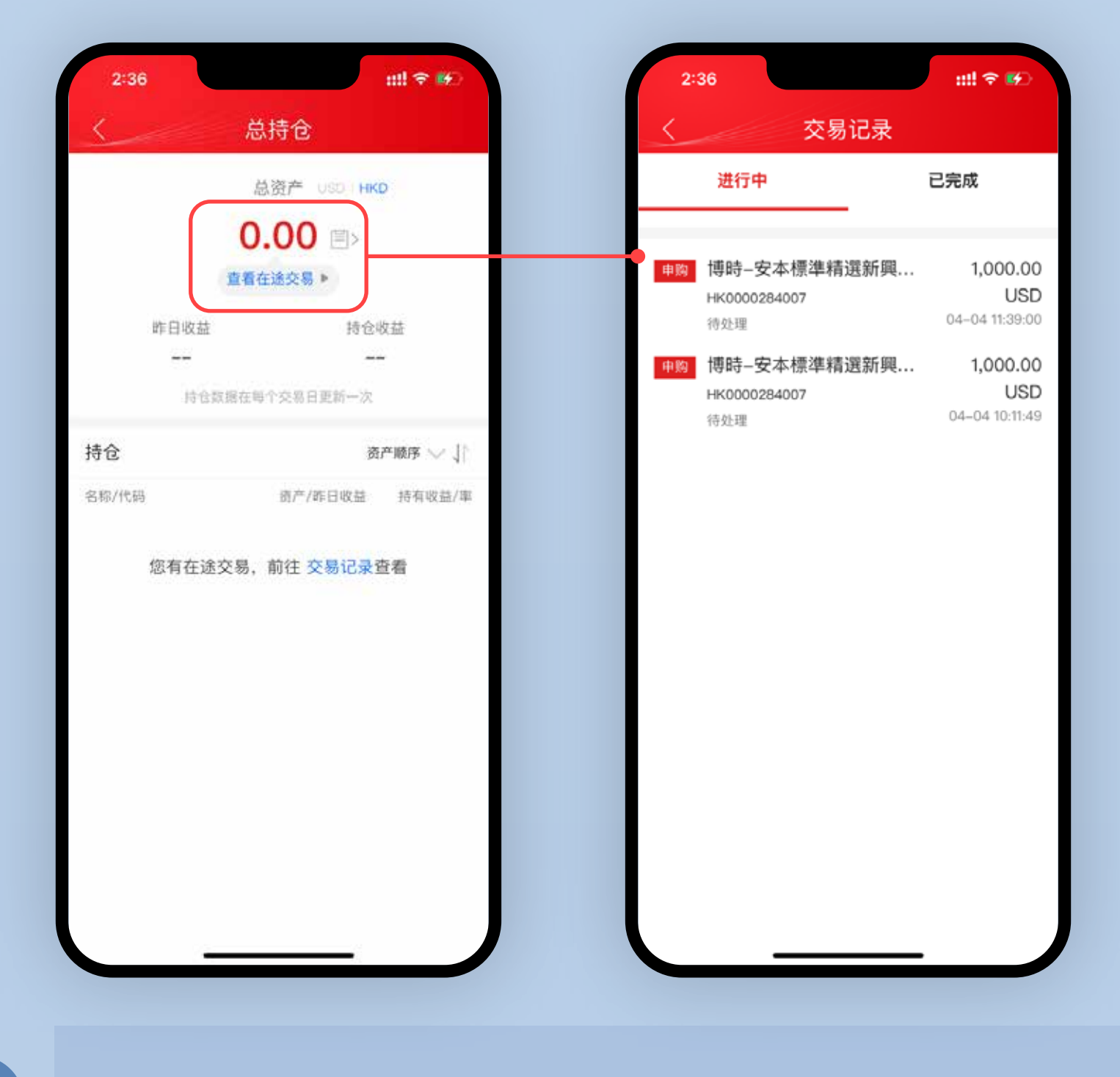

申购成功后,您可以点击图标或【查看在途交易】查看订单情况。

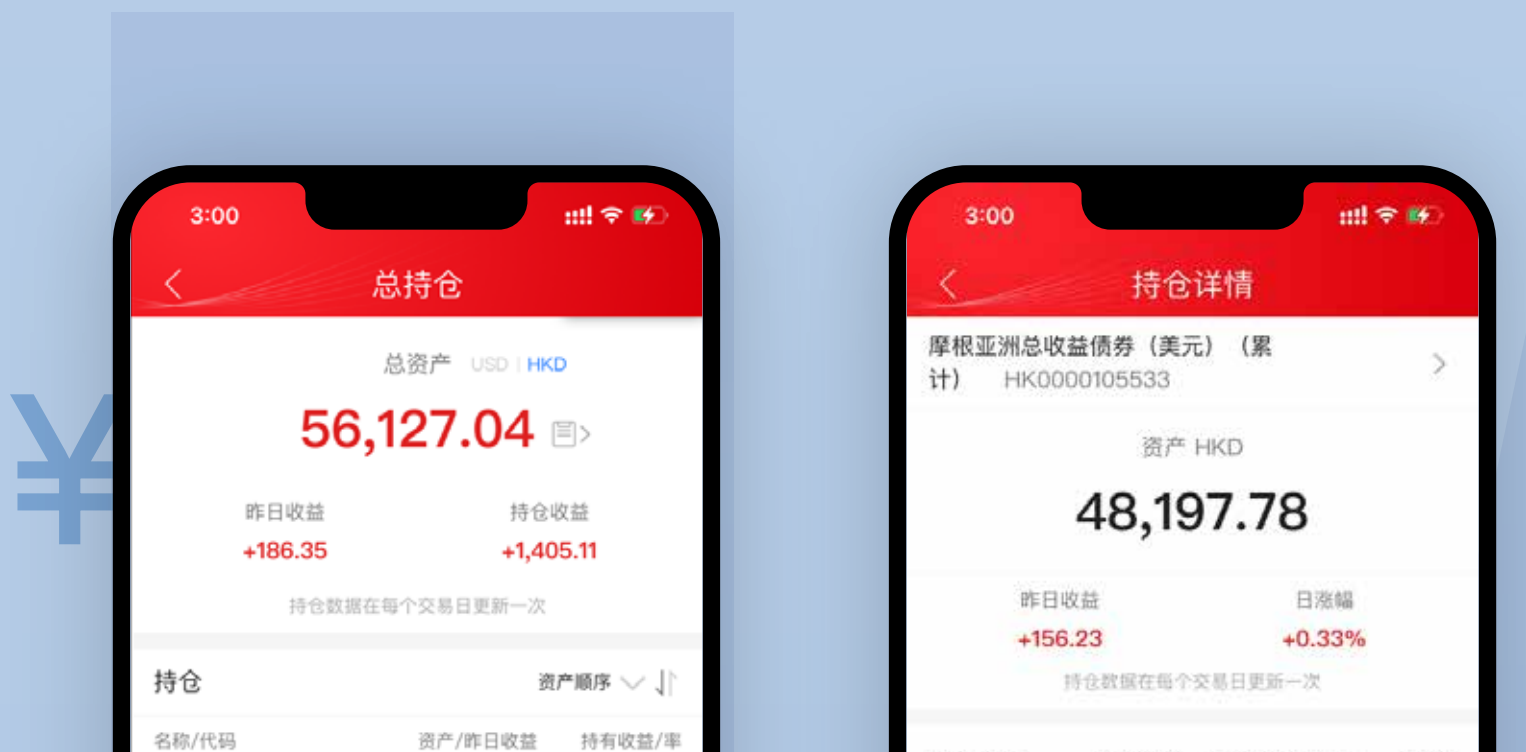

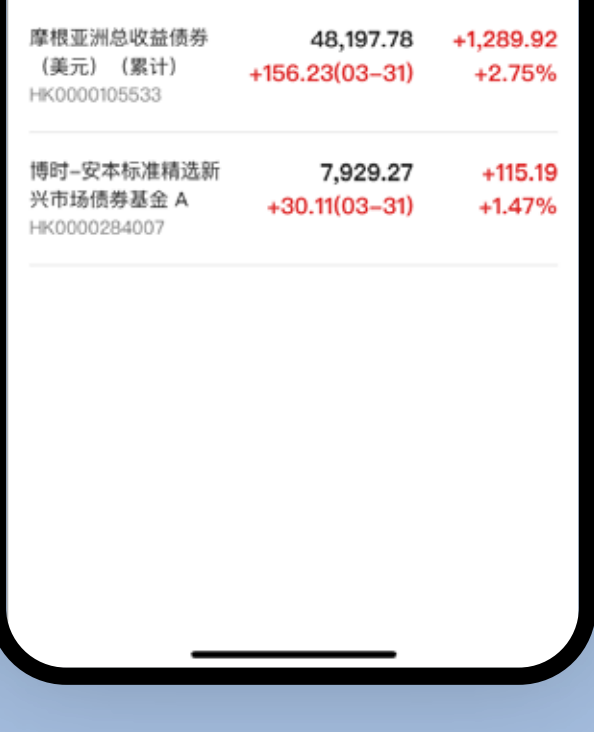

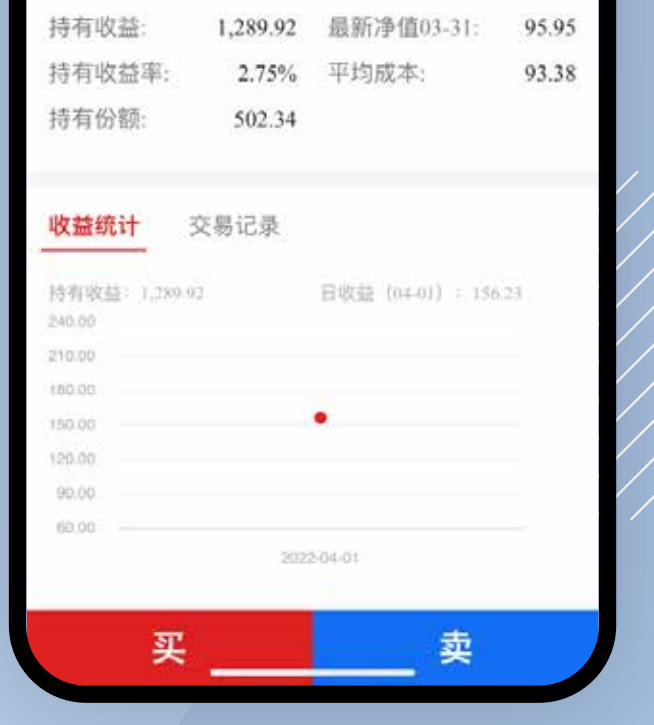

3 订单完成后,您可以在持仓中查看基金的持仓资产、收益情况, 点击持仓基金可查看该基金的具体收益情况或进行申赎操作。

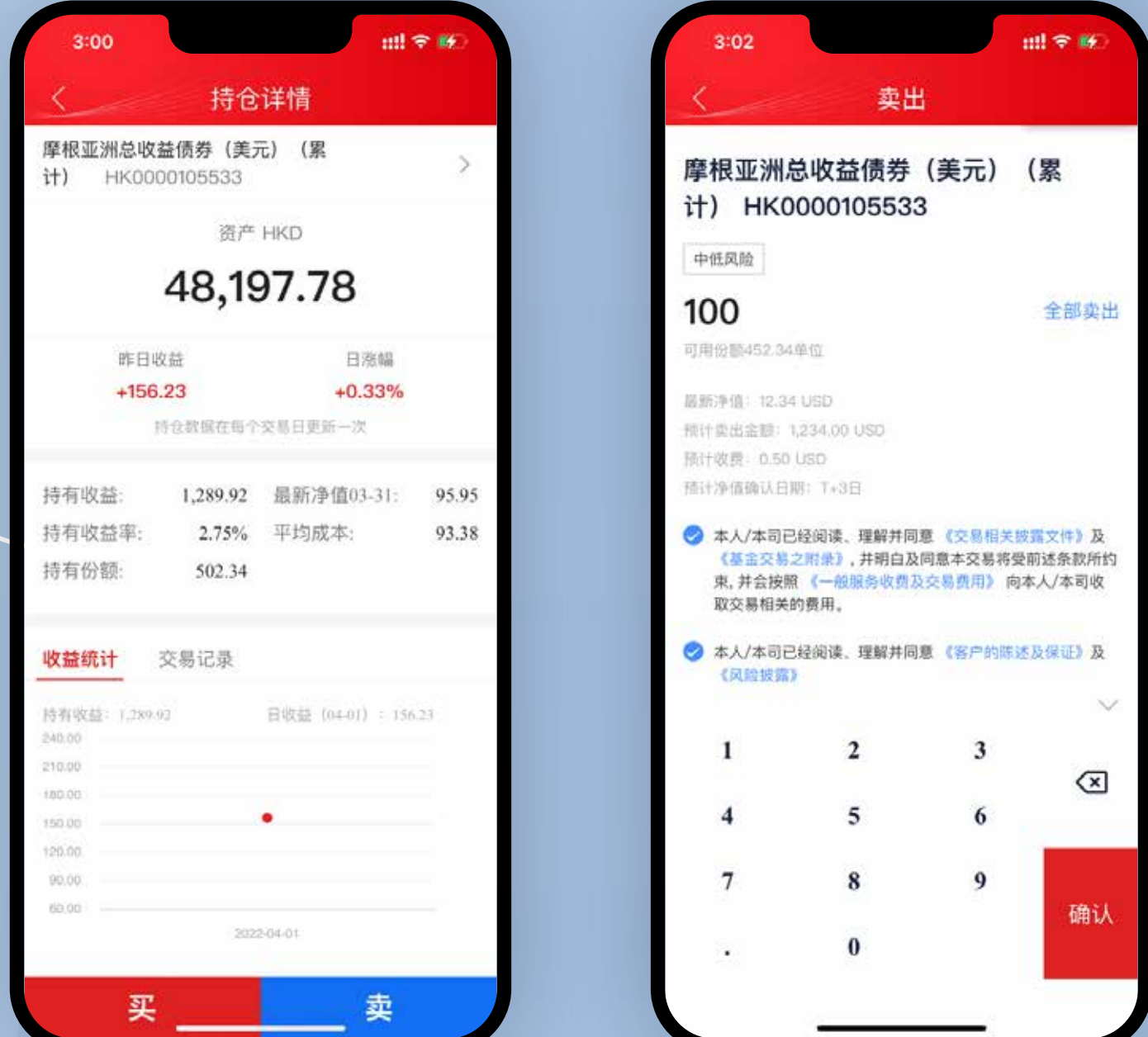

÷

9 您可以在基金持仓中,点击基金,选择买入或卖出,以追加申 购基金或赎回基金,每只基金的赎回到账时间请参阅基金页面的 交易规则。

**如您需要更多资料或查询, 欢迎联络您的客户经理, 或透过以下方式与我们联络。谢谢!**

电邮:csi-callcentre@citics.com.hk

电话: 中国内地免费热线 400 818 0338 香港客户服务热线 (852) 2237 9338

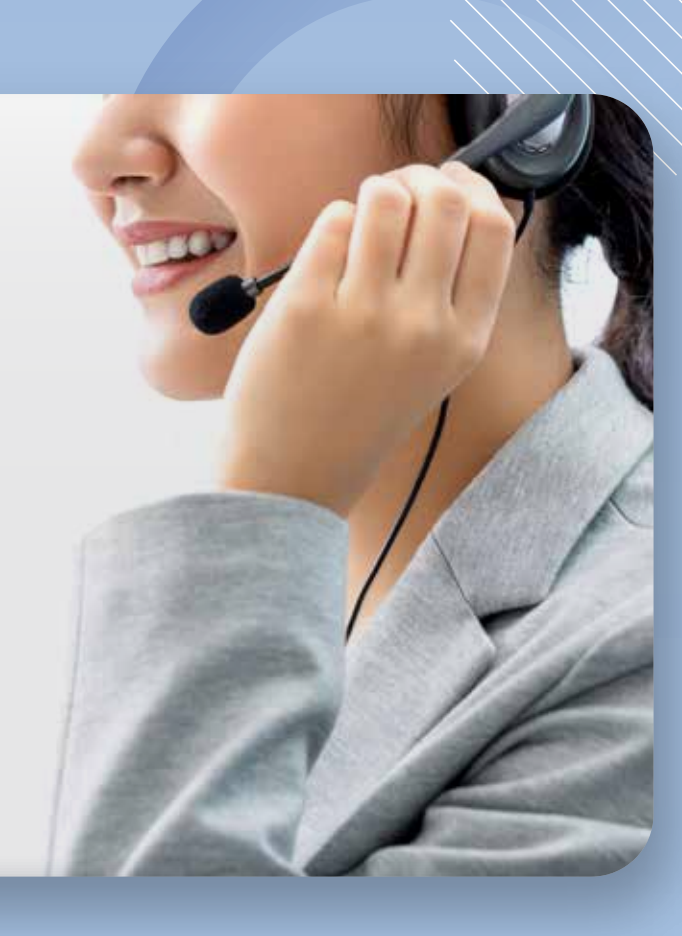